# SparkleComm User Manual

Chongqing Loogear Tech Co., Ltd.

2018.08

# Catalogue

| 1 | 1 INTRODUCTION 1 - |                                  |        |  |  |  |
|---|--------------------|----------------------------------|--------|--|--|--|
|   | 1.1                | PROJECT NAME                     | 1 -    |  |  |  |
|   | 1.2                | WRITING PURPOSE                  | 1 -    |  |  |  |
|   | 1.3                | SYSTEM ENVIRONMENT CONFIGURATION | 1 -    |  |  |  |
| 2 | PROJECT            | INTRODUCTION                     | 1 -    |  |  |  |
|   | 2.1                | PROJECT INTRODUCTION             | 1 -    |  |  |  |
| 3 | FUNCTIO            | NAL SPECIFICATIONS               | 2 -    |  |  |  |
|   | 3.1                | LOGIN/REGISTRATION               | 2 -    |  |  |  |
|   | 3.2                | CALL                             | 4 -    |  |  |  |
|   | 3.2.1              | Call Interface                   | 6 -    |  |  |  |
|   | 3.2.2              | Call records                     | 9 -    |  |  |  |
|   | 3.3                | Address Book                     | 13 -   |  |  |  |
|   | 3.4                | MESSAGE                          | 15 -   |  |  |  |
|   | 3.4.1              | Message record                   | - 16 - |  |  |  |
|   | 3.4.2              | Group chat                       | - 17 - |  |  |  |
|   | 3.4.3              | Chat messages                    | - 20 - |  |  |  |
|   | 3.5                | CONFERENCE.                      | 22 -   |  |  |  |
|   | 3.5.1              | Create a meeting flow            | - 22 - |  |  |  |
|   | 3.5.2              | Join/leave the meeting           | - 26 - |  |  |  |
|   | 3.5.3              | The meeting room                 | - 28 - |  |  |  |
|   | 3.6                | My                               | 31 -   |  |  |  |
|   | 3.6.1              | Personal data                    | - 31 - |  |  |  |
|   | 3.6.2              | Change the password              | - 32 - |  |  |  |
|   | 3.6.3              | Sharing application              | - 33 - |  |  |  |
|   | 3.6.4              | Terminal Settings                | - 34 - |  |  |  |
|   | 3.6.5              | Help and feedback                | - 35 - |  |  |  |
|   |                    |                                  |        |  |  |  |

| 4 | INSTALL . |            | 40 - |
|---|-----------|------------|------|
|   | 3.6.8     | Exit 3     | 39 - |
|   | 3.6.7     | Setting up | 38 - |
|   | 3.6.6     | About      | 37 - |
|   |           |            |      |

#### 1 Introduction

### 1.1 Project name

Loogear VoIP intelligent communication solution -SparkleComm

# 1.2 Writing purpose

This operation manual mainly introduces the operation method of SparkleComm client app, and instructs users how to use the app client. Intended audience: test engineers, project managers, end business users.

Reading Suggestions: end business users need to read all the content, and other personnel use this document as a reference manual for understanding and using the system.

If there is any difference between the screenshot of this manual and the actual system interface, please refer to the actual system interface.

## 1.3 System environment configuration

Software operating system: Windows 7+ / MacOS 10.10+ / Linux/iOS/Android system

Browser: (Android phone) support mobile UC browser, baidu browser, QQ browser, etc

Safari is supported on iOS phones

## 2 Project introduction

## 2.1 Project introduction

SparkleComm is an instant messaging software. IP communication (VoIP) solutions have proven to solve these problems in areas with adequate 3G/4G/ wi-fi coverage. We simplify and unify communication process to improve work efficiency. Companies large and small can conduct voice transmission, data interaction and even video and teleconferencing from ip-based networks. Using laug VoIP, or SparkleComm, for unified communications, is not

simply a voice-over IP phone, but a way for companies to effectively integrate existing data business processes. Enterprises can use a unified software interface (iOS/Android/Windows/Mac OS X) to carry out voice calls, conference calls, video meetings, instant messaging and file transfer in a familiar and simple operation mode, without worrying about information omission, delay and wrong delivery, so as to have the enterprise's exclusive internal communication solutions.

SparkleComm is divided into two parts: SparkleComm client app and background management. The client is divided into: client Linux version, client Mac version, client PC version, widescreen Pad version, mobile terminal Android version, mobile terminal iOS version.

SparkleComm module includes: call, address book, messages, meetings, my several major modules. Background includes: number assistant, APP user management, push management, file management, frequently asked questions management, statistical function, user management, user information, system management, feedback several major modules.

## 3 Functional specifications

## 3.1 Login/registration

After downloading SparkleComm, the user opens the application for the first time and enters the welcome page, as shown in figure 3-1-1:

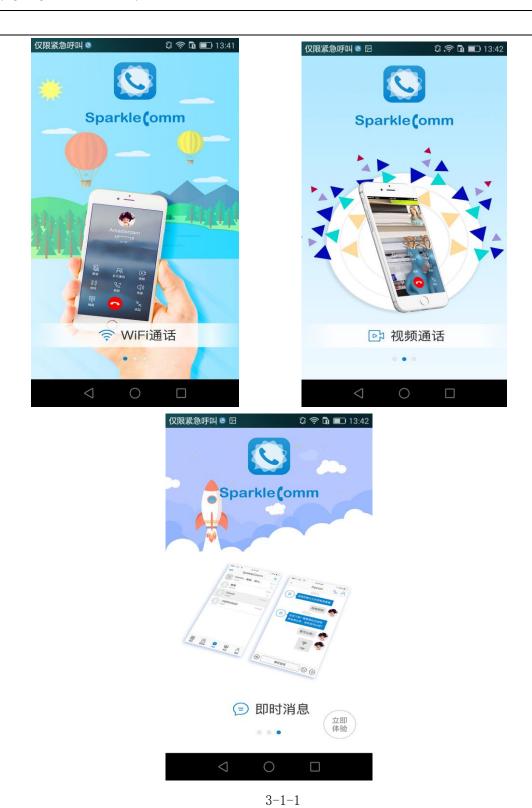

Click the "注册账号" icon in the welcome screen to enter the login page, as shown in figure 3-1-2. Click the "register account" button to enter the registration page, as shown in figure 3-1-3:

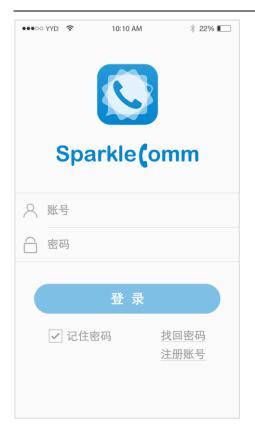

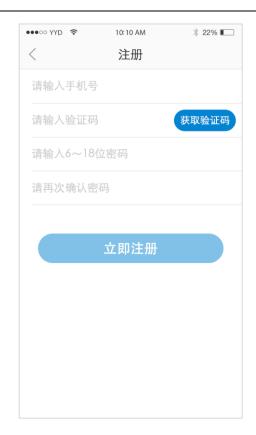

3-1-2 3-1-3

No account can be registered, after successful registration can be logged in. Existing accounts can be logged in by entering the account password. If there is no logout, exit the SparkleComm software and do not need to log in again when you open it again. If you have logged out, you need to log in again.

If you forget your login password, you can click the "retrieve password" button to enter the "找回密码" page and retrieve your password through the registered mobile phone number.

#### 3.2 **Call**

After logging in SparkleComm, the user enters the call page by default without any call records, as shown in figure 3-2-1 below:

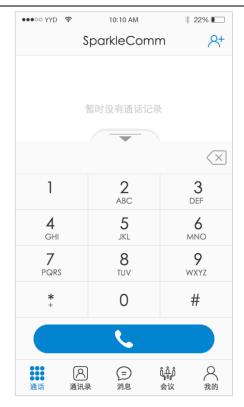

3-2-1

Enter the number on the dial and dial it to make a call.

Click the icon on the right side of the number bar to delete the last character of the input number. If the icon is pressed for a long time, the number will be deleted once, as shown in figure 3-2-2.

Click the fold icon on the dial to fold the dial, as shown in figure 3-2-3.

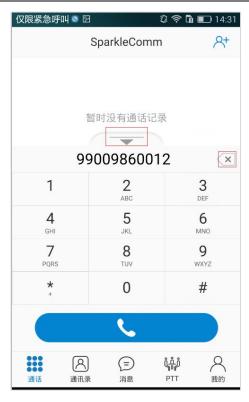

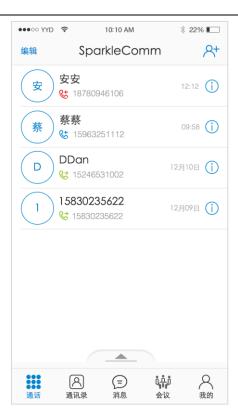

3-2-2

3-2-3

#### 3.2.1 Call Interface

When receiving the call, the call interface is as shown in figure 3-2-4; Answer the phone as shown in figure 3-2-5.

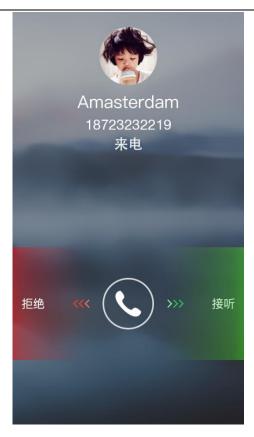

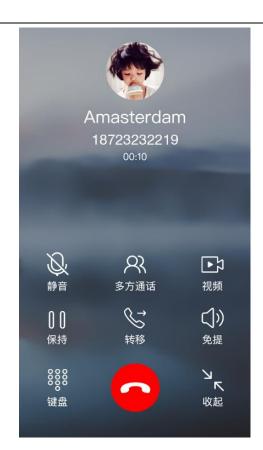

3-2-4 3-2-5

Mute: click the "静音" icon and the other person will not be able to hear the conversation.

Multi-party call: click the icon of "多方通话" to enter the selected contact page, as shown in figure 3-2-6. After selecting the contact, the selected contact will be notified of the call. The call interface is shown in figure 3-2-7.

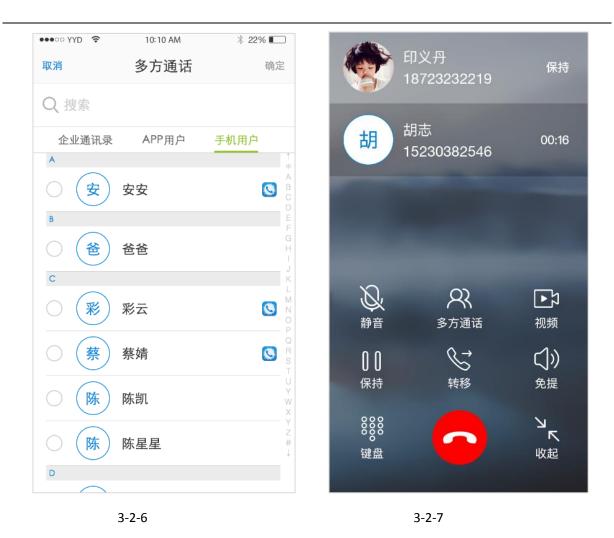

Video: click the icon "视频" to open their own camera, and the other party can see themselves, as shown in figure 3-2-8; Click again and the camera will be turned off. To see each other, you need each other to open video as well.

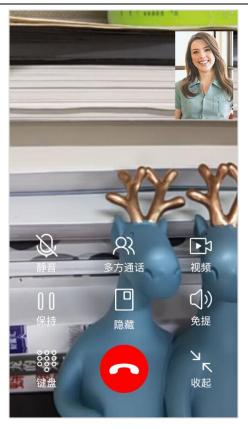

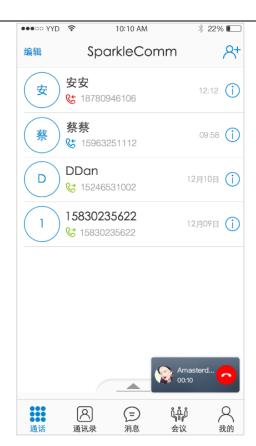

3-2-8 3-2-9

Hide: click the "hide" icon to hide the video interface.

Hold: click the "hold" icon to hold the call.

Transfer: click the icon "transfer" on the page of unanswered to open the transfer call function, which has not been realized yet.

Hands-free: click the "hands-free" icon to turn on hands-free and enlarge the sound.

Keyboard: click the [keyboard] icon to open the keyboard.

Fold: click the [fold] icon to fold video, as shown in figure 3-2-9. Double-click video to open the video interface again.

#### 3.2.2 Call records

When the phone number is called or dialed, a call record is generated on the call page. In the call record, click the contact's avatar to view the contact's details; Non-contact details are not viewable.

Click the icon on the right side of the call record to enter the call details page.

The contact's call details page is shown in figure 3-2-10. The non-contact call details page is shown in figure 3-2-11.

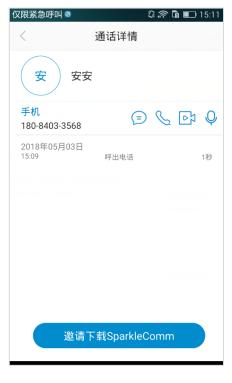

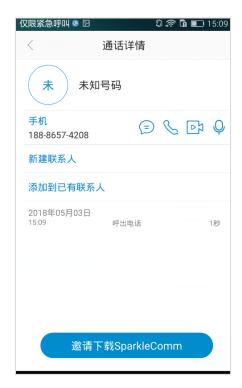

3-2-10 3-2-11

In the call details page, click the icon ( ) to enter the send message page; Click the icon ( ) to dial the number; Click the icon ( ) to initiate a video video call invitation to the contact.

If the user does not download the SparkleComm software, click the "邀请下载 SparkleComm" button at the bottom of the page to send the user a text message with a link to download SparkleComm.

#### **New contact**

In the call details of non-contact person, click the "新建联系人" button to enter the page of new contact person, as shown in figure 3-2-12. Enter name, SIP number and mobile phone number, and click the "完成" button, the prompt box will pop up: "are you sure to synchronize the new contact person to the mobile phone contact list? As shown in figure

3-2-13.

Click "确定" button to save the contact to "address book - mobile phone user" and to the local mobile phone address book.

If you click the "取消" button, the contacts will not be saved to the local mobile phone address book, but only saved to "address book - mobile phone user".

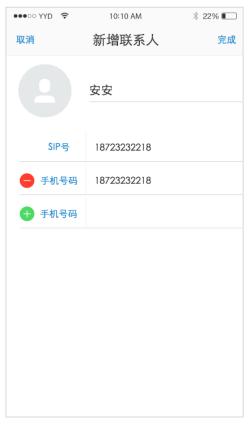

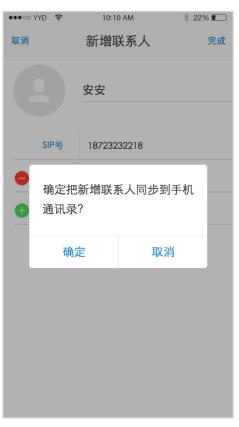

3-2-12 3-2-13

#### Add to existing contacts

In the call details page of non-contact person, click the "添加到已有联系人" button to enter the selected contact page, as shown in figure 3-2-14; After clicking the contact, enter the page of saving the contact, as shown in figure 3-2-15, and click the "完成" button to add to the existing contact successfully. As many as one user can save five cell phone Numbers.

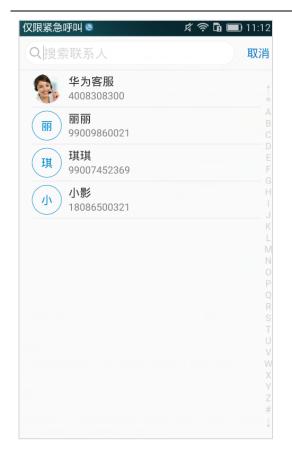

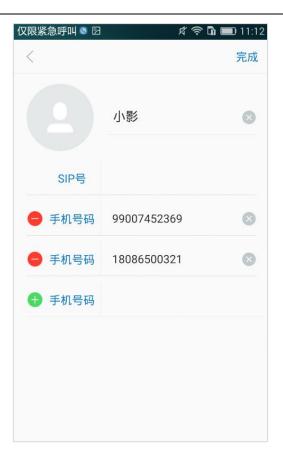

3-2-14 3-2-15

#### **Edit call log**

If there is a call record in the main interface, click the "编辑" button in the upper left corner to enter the page of editing call record, as shown in figure 3-2-16. After checking the call record to be deleted, click the "删除" button in the upper right corner. To delete all call records, click the "全选" button to delete them.

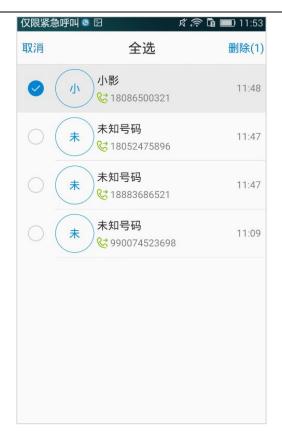

3-2-16

#### 3.3 Address Book

The main page of address book is shown in figure 3-3-1, including enterprise address book, APP users, groups and mobile phone users. Click the menu button in the upper right corner, and a TAB pops up: add a contact, and load the address book, as shown in figure 3-3-2.

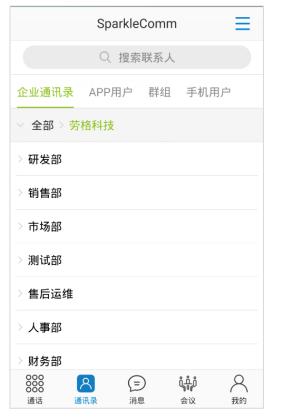

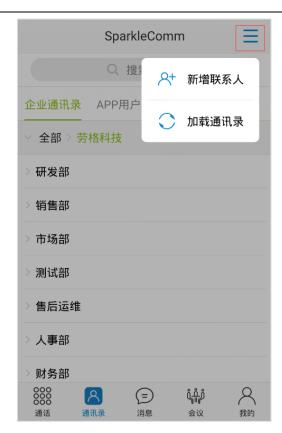

3-3-1 3-3-2

Click the "新增联系人" button to enter the new contact page.

Click the "加载通讯录" button to refresh the address book page and update contacts.

Click the contact in the enterprise address book, APP user, group and mobile phone user to enter the contact details page, as shown in figure 3-3-3. Click the "编辑" button to modify the contact's nickname, SIP number and mobile phone number information. Only the contacts saved in the APP address book can be deleted, and the word "delete contacts" is displayed in red. The contacts saved to the local address book cannot be deleted, and the word "delete contacts" is displayed in gray.

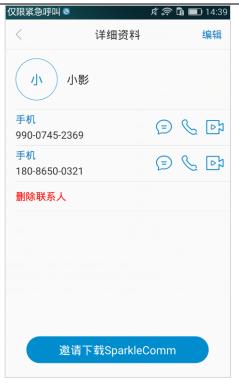

3-3-3

# 3.4 Message

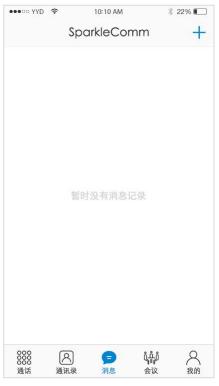

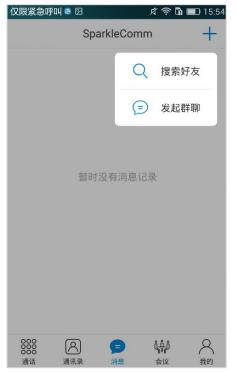

3-4-1 3-4-2

If there are no messages in the message interface, see figure 3-4-1. Click the "+" icon in the upper right corner, and the prompt box will pop up: search friends and initiate group chat, as shown in figure 3-4-2.

Click the "搜索好友" button to enter the search friends page. Enter the mobile phone number or nickname, and the list of mobile contacts and enterprise contacts will be displayed. Click the contacts to enter the send message page.

Click the "发起群聊" button and enter the page for selecting contacts, as shown in FIG. 3-4-3. After selecting contacts, click the "确定" button in the upper right corner to create group chat, as shown in FIG. 3-4-4.

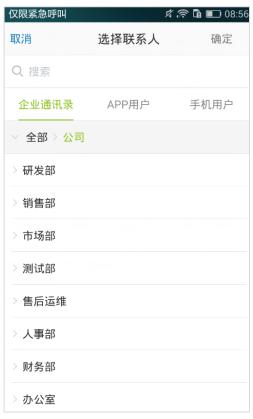

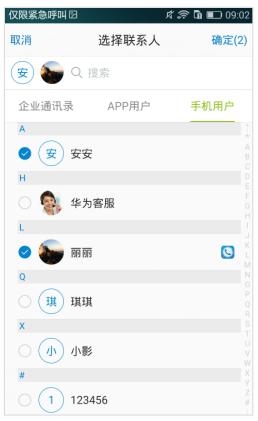

3-4-3

#### 3.4.1 Message record

If there are unread messages, a red bubble will appear on the right side of the message record to show the number of unread messages, as shown in figure 3-4-5. Click the "edit" button in the upper left corner to enter the edit message record page and delete single or multiple message records, as shown in figure 3-4-6.

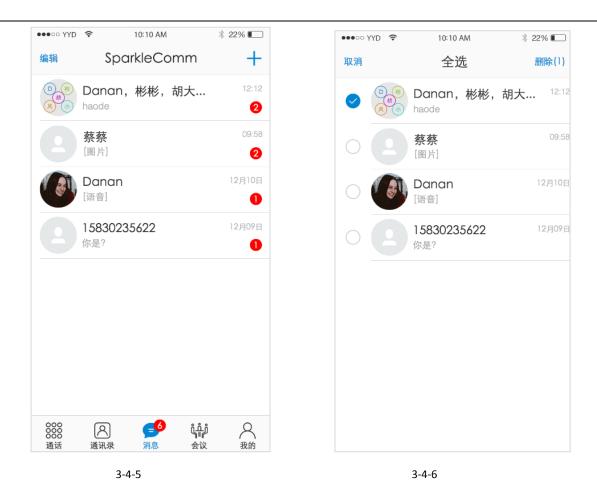

#### 3.4.2 Group chat

The single person chat interface of group chat is shown in figure 3-4-7. Long press the message record, and a prompt box will pop up: copy and delete. Click the "复制" button to copy the message. Click the "删除" button to delete the message, as shown in figure 3-4-8.

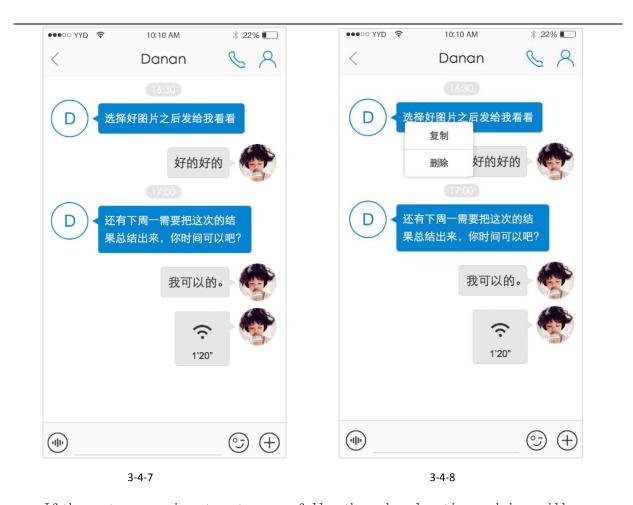

If the sent message is not sent successfully, the red exclamation mark icon will appear, as shown in figure 3-4-9. Click the message and the prompt box will pop up: resend the message? Click ok to resend the message.

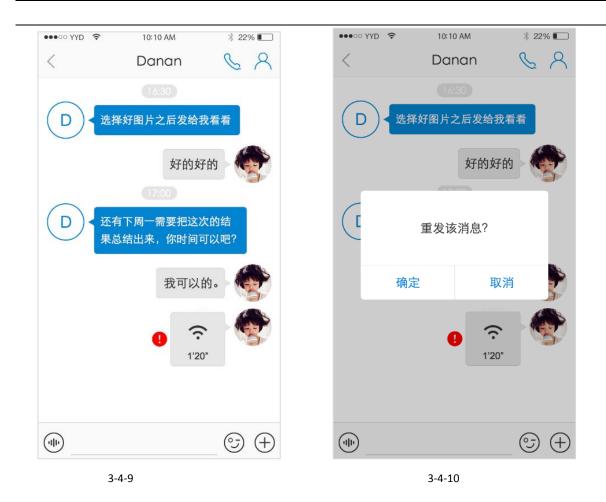

Click the icon to send voice, as shown in figure 3-4-11; Click the icon to send an emoji; Click the icon to send pictures in the album, take photos and send pictures or files.

Click the icon  $\stackrel{\bigcirc}{\sim}$  in the upper right corner of the group chat page to call the contact number. Click the icon  $\stackrel{\bigcirc}{\sim}$  to enter the chat information page.

The group chat interface of multi-person chat is shown in figure 3-4-12. Single person group chat, by inviting contacts, can also become a group chat.

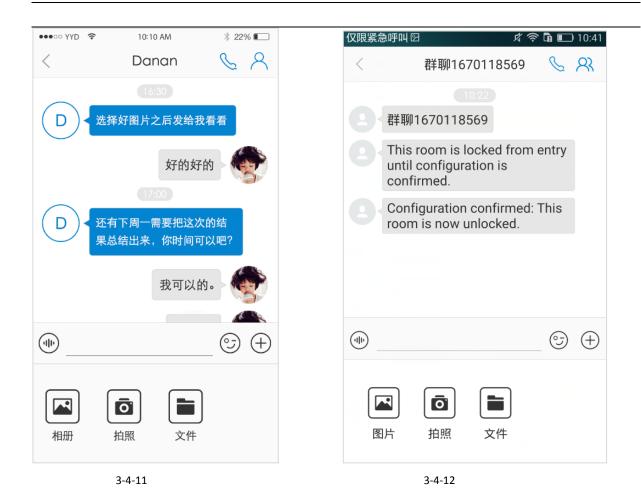

#### 3.4.3 Chat messages

Click the icon A in the group chat page to enter the chat information page. The page of single chat is shown in figure 3-4-13. The chat information page of multi-person chat is shown in figure 3-4-14.

Click the "group chat name" bar to enter the change group chat name page.

Open the "top chat" button to top the group chat message at the top of the message record in the main message interface.

Turn on the "message do not disturb" button, and do not receive the reminder of new messages in the group chat. The mute icon will appear in the message record of the main interface of the message.

Click the "empty chat history" bar to empty the chat history of the group.

Click the "delete and exit" button to delete the message record of the group chat and

exit the group chat.

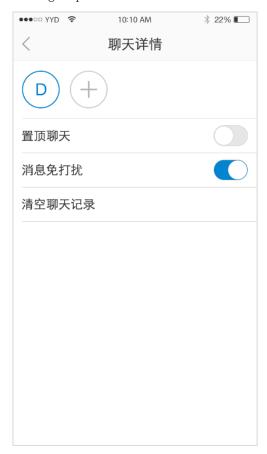

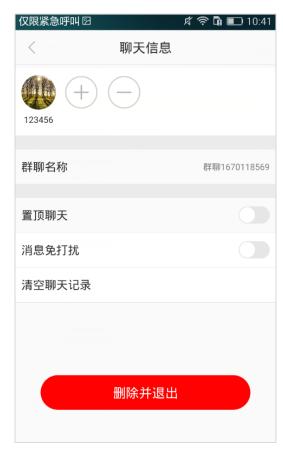

3-4-13 3-4-14

Click the icon  $\bigoplus$  on the chat information page to invite the contact for group chat.

Click the icon  $\bigoplus$  on the chat message page to enter the delete member page, as shown in figure 3-4-15.

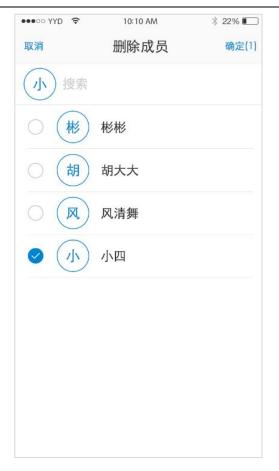

3-4-15

#### 3.5 Conference

#### 3.5.1 Create a meeting flow

If neither you nor anyone else has created a meeting, the page is blank, as shown in figure 3-5-1.

Step 1: click the "+" icon in the upper right corner of the initial meeting page to enter the creation meeting page, as shown in figure 3-5-2. In this page, just fill in the meeting name. In more information, you can also set the meeting open attribute, call type (call out only, call in only, call in and call out only), meeting number, meeting password, notes, etc.

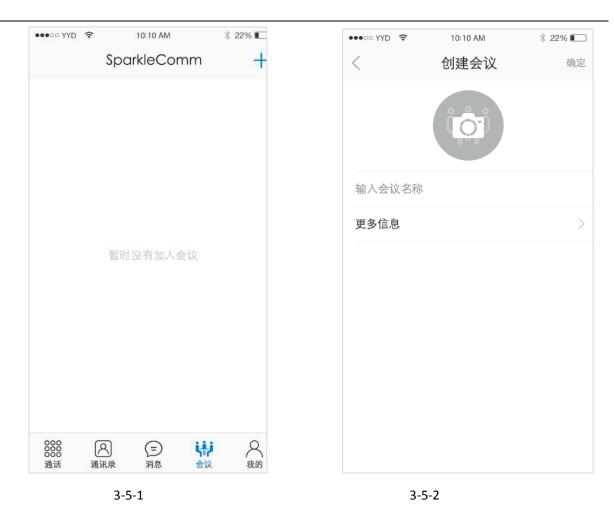

Step 2: create a meeting room. Click "ok" and it will jump directly to the page of invited members, as shown in figure 3-5-3. You can also choose not to select members, just click cancel, the meeting is also created successfully, but there is only yourself in the room, no other members.

Step 3: jump to the meeting room page after inviting members, as shown in figure 3-5-4, where the meeting creator can invite members, initiate meetings (multiple), call (single), mute, whisper, delete members, set member roles and other operations.

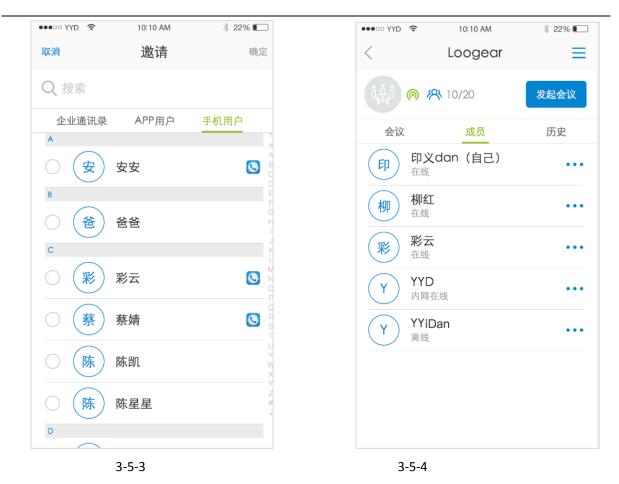

Step 4: click the "发起会议" button. After selecting a member, an incoming call interface will appear on the APP interface of the corresponding member. Click the green answer button, as shown in figure 3-5-5.

Step 5: after answering the call, the member enters the meeting, as shown in figure 3-5-6. The default video presentation format is 3\*3 mode. The function button in the bottom half of the page will disappear automatically after 5 seconds, and the screen will appear again when you click it.

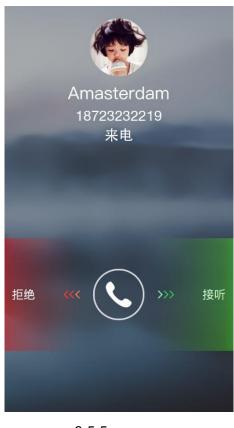

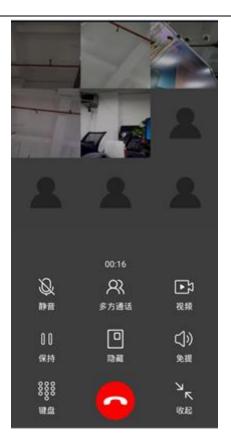

3-5-5 3-5-6

Step 6: click the "close" icon, and video will shrink in the APP interface. You can drag the location at will, and double-click video to enlarge it, as shown in figure 3-5-7.

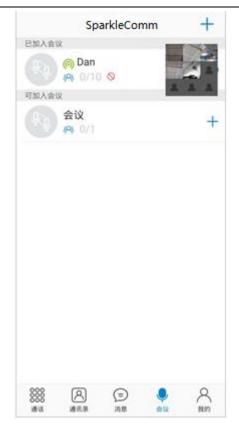

3-5-7

#### 3.5.2 Join/leave the meeting

If you or someone else has created a meeting, a list of meetings appears, divided into "joined meeting" and "can join meeting". If you create a meeting for yourself, there will be a sign on in the added meeting, as shown in figure 3-5-8.

Click the meeting that can be added to the meeting list, and a message will pop up: do you want to join the meeting? Click the "确定" button to join the meeting, as shown in figure 3-5-9.

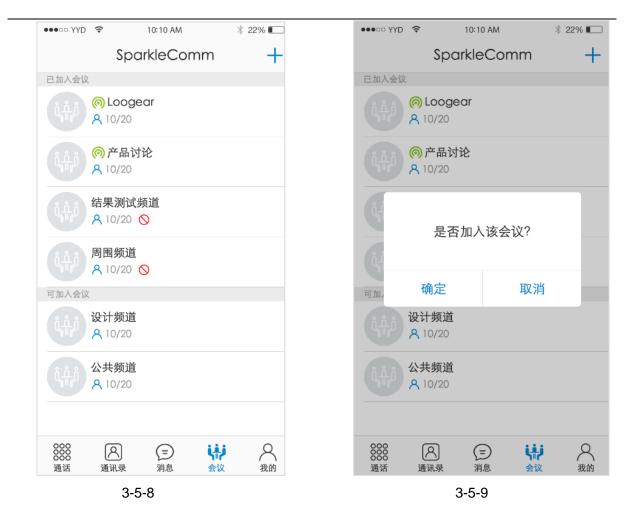

In the list of meetings that have been added, if you left the meeting, the red exit icon will pop up. Click the "退出" button, and the prompt box will pop up: "do you want to exit the meeting?, as shown in figure 3-5-11.

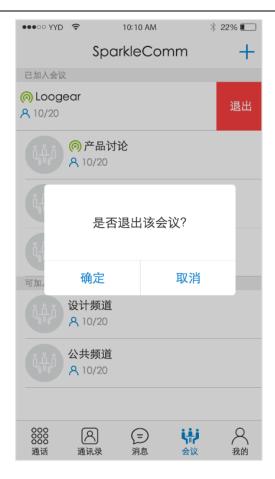

3-5-11

#### 3.5.3 The meeting room

The conference room page is shown in figure 3-5-12. The "发起会议" button of non-creator is gray and unclickable. Click the icon ≡ in the upper right corner, as shown in figure 3-5-13, and a prompt box will pop up: invite members and block meetings. Click the "邀请成员" button to invite members.

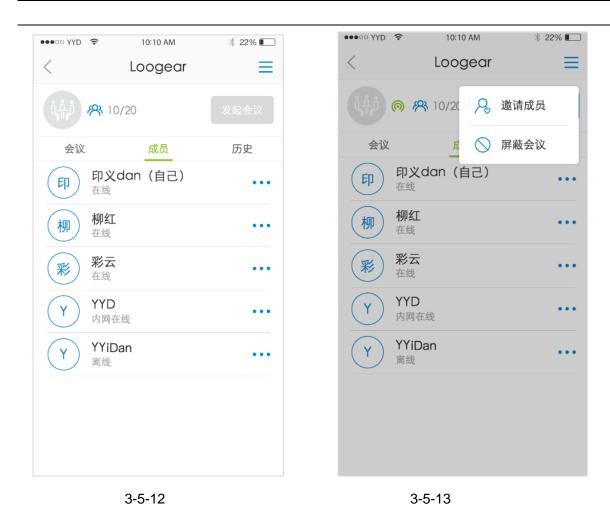

Click the icon on the right of a single member, and the action menu will pop up, as shown in figure 3-5-14, to perform relevant actions on the member.

Click the member's avatar to view the details of the member, as shown in figure 3-5-15. The creator of the meeting can remove the member by clicking the button "请离成员". If you are not the creator of the meeting, the "请离成员" button is gray and unclickable.

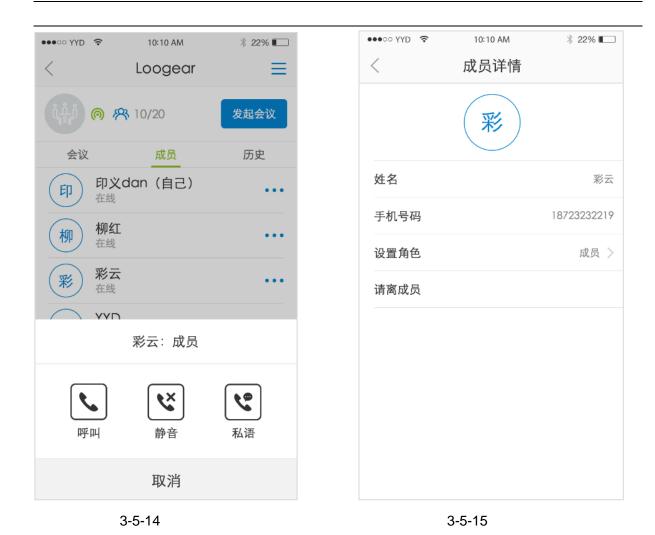

Click the meeting avatar on the main interface of the meeting or the meeting room to enter the meeting details page. The meeting details page of the meeting creator is shown in figure 3-5-16. Click the "删除会议" button to delete the meeting.

The meeting details page of non-conference creators is shown in figure 3-5-17. Click the "离开会议" button to exit the meeting.

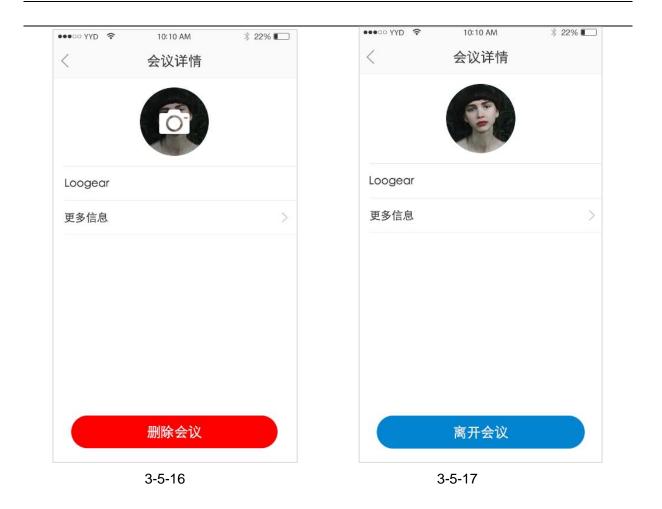

## 3.6 My

#### 3.6.1 Personal data

On my home page, as shown in figure 3-6-1, click the profile bar to enter the profile page, as shown in figure 3-6-2.

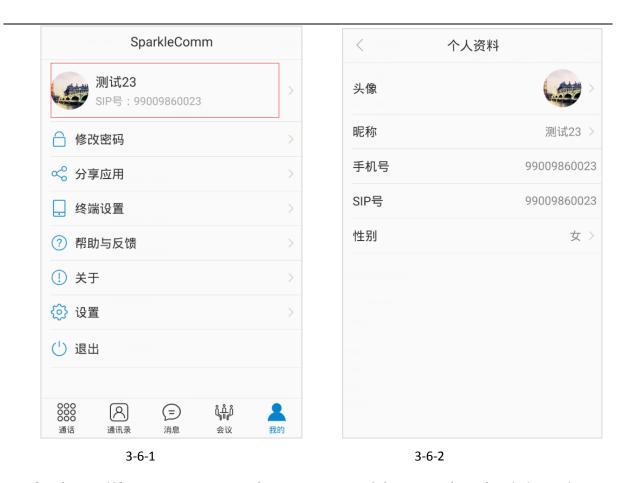

On the profile page, users can change avatars, nicknames and gender information.

#### 3.6.2 Change the password

Click the "modify password" button in the "my" page to enter the "modify password" page, as shown in figure 3-6-3. After successfully modifying the password, it will jump to the login page and log in again.

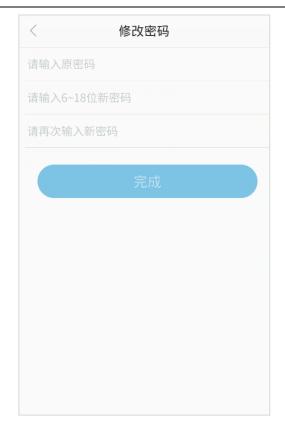

3-6-3

## 3.6.3 Sharing application

Click the "share app" button in the "my" page to enter the share app page, as shown in figure 3-6-4:

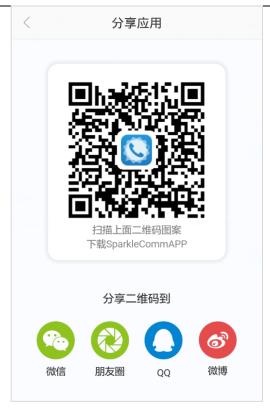

3-6-4

Scan the two-dimensional code pattern in the figure, you can enter the page to download the SparkleComm, according to the need to select the corresponding version to click download.

Click the ICONS of WeChat, moments, QQ and weibo in the sharing application page to share the APP to the corresponding software.

## 3.6.4 Terminal Settings

Click the "终端设置" button on the "my" page to enter the terminal setting page, as shown in figure 3-6-5. The default setting method of the current mobile phone is displayed. To view the Settings of other mobile phones, click the "view Settings of other mobile phones" bar to view the Settings of other mobile phones, as shown in figure 3-6-5.

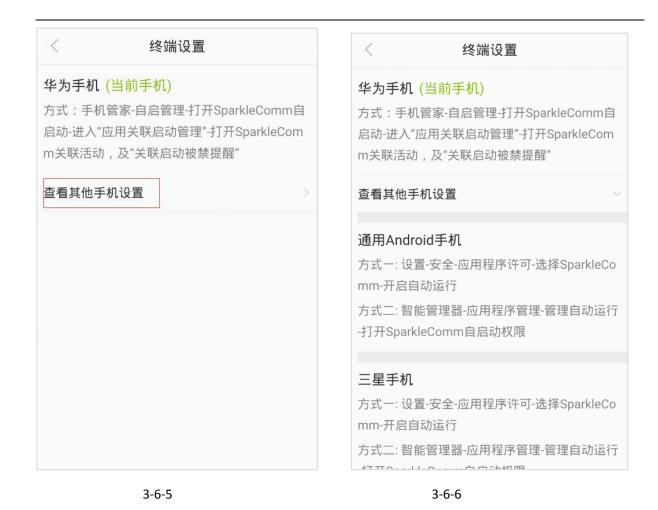

# 3.6.5 Help and feedback

Click the "help and feedback" button in the "my" page to enter the help and feedback page, as shown in figure 3-6-7:

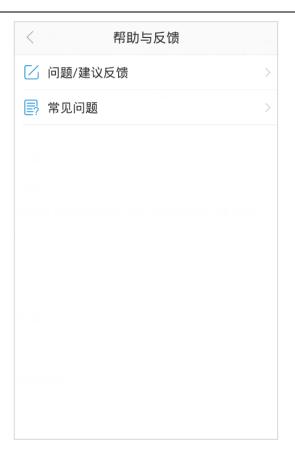

3-6-7

Click the "question/suggestion feedback" column to enter the question/suggestion feedback page, as shown in figure 3-6-8. You need to input questions and Suggestions for submission, and you can choose to upload pictures.

Click the "frequently asked questions" column to enter the frequently asked questions page, as shown in figure 3-6-9. Click the corresponding questions to see the corresponding solutions.

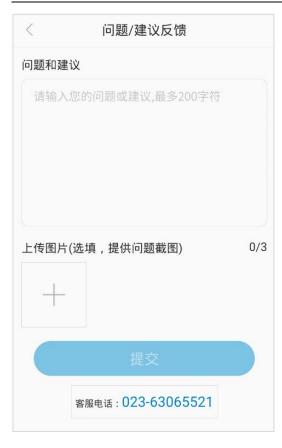

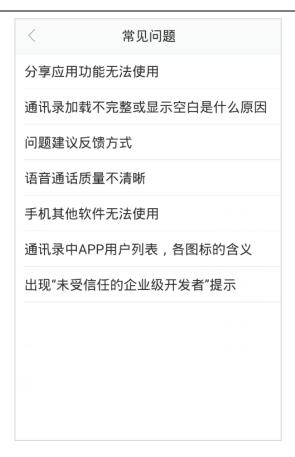

3-6-8 3-6-9

# 3.6.6 About

Click the "关于" button in the "my" page to enter the "about" page, as shown in figure 3-6-10.

If the installed software is the latest version, the update bar will be "the latest version", and it will be gray and unclickable. If it is not the latest version, you will be prompted with a new version. Click to upgrade to the new version.

Click the "status description" column to enter the status description page, as shown in figure 3-6-11.

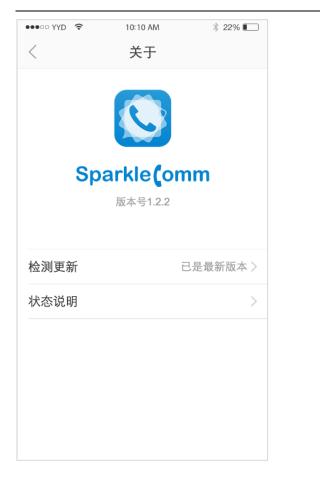

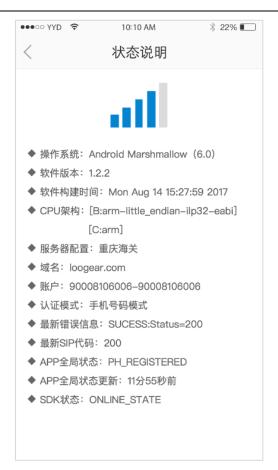

3-6-10 3-6-11

# 3.6.7 Setting up

Click the "设置" button in the "my" page to enter the Settings page, as shown in figure 3-6-12, including account management, call transfer, server configuration, video setting, audio setting and automatic response.

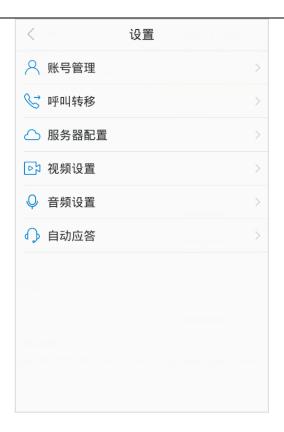

3-6-12

#### 3.6.8 Exit

Click the "退出" button in the "my" page, and the prompt box will pop up: are you sure to exit the current account? As shown in figure 3-6-13:

Click the "确定" button to exit the account and return to the login interface.

Click the "取消" button to cancel the exit operation.

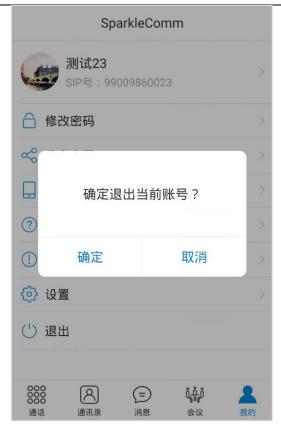

3-6-13

## 4 Install

Method 1: install through the installation package.

SparkleComm is available in several versions, including Windows, Android, iOS, macOS, Linux, etc., as shown in figure 4-1-1.

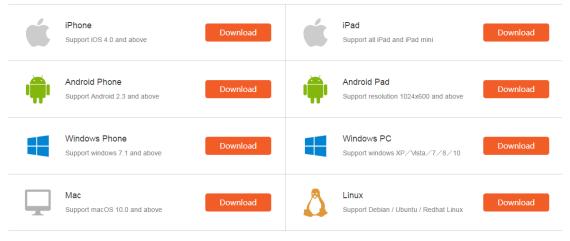

4-1-1

The following describes the installation method of Android version and Windows version.

#### (1) Android version:

Click the "download" button in the Android Phone version bar to save the downloaded installation package to the Phone.

Click the installation package on the phone, enter the installation page, and click the "install -- install -- complete/open" button successively, then the installation will be successful, as shown in FIG. 4-1-2.

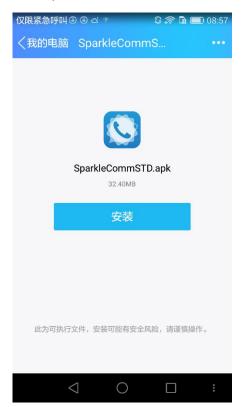

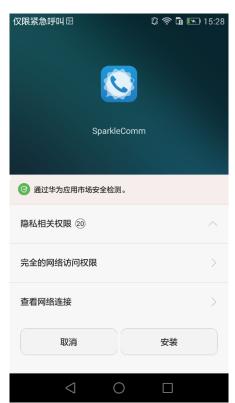

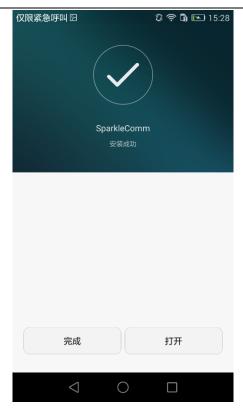

4-1-2

## (1) Windows version:

Click the download button in the Windows PC version bar to download an installation package called "sparklecomminstaller. exe" onto your computer.

Double-click "SparkleCommInstaller. Exe", and the prompt box will pop up, as shown in 4-1-3:

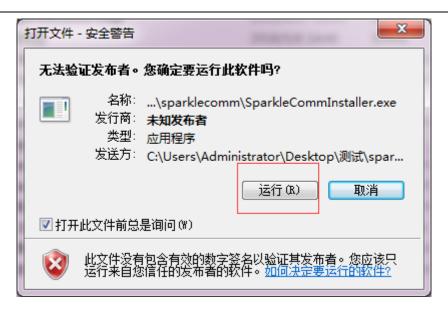

4-1-3

In the pop-up security warning box, click the "运行" button, as shown in FIG. 4-1-4:

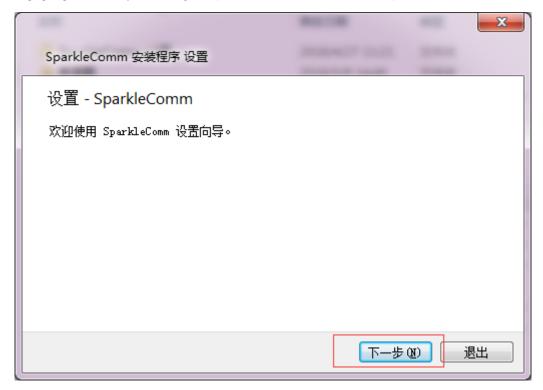

4-1-4

In the setup prompt box of setup program, click the "下一步" button, as shown in FIG. 4-1-5:

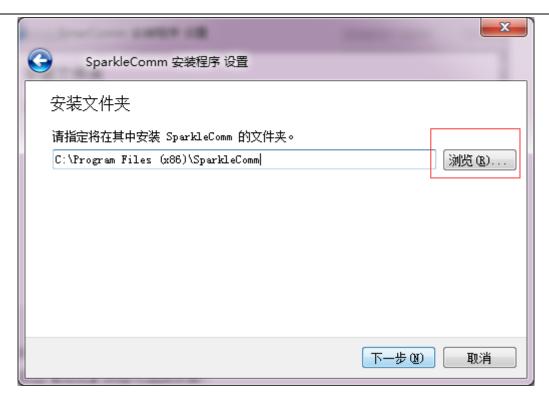

4-1-5

In the prompt box of selecting installation folder, click "浏览" button to select the location of installing the software, and click "下一步" button, as shown in FIG. 4-1-6:

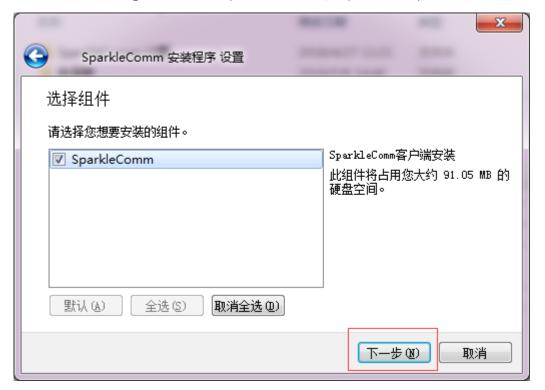

4 - 1 - 6

In the selection component prompt box, keep the Settings of SparkleComm selected by default, and click the "下一步" button, as shown in FIG. 4-1-7:

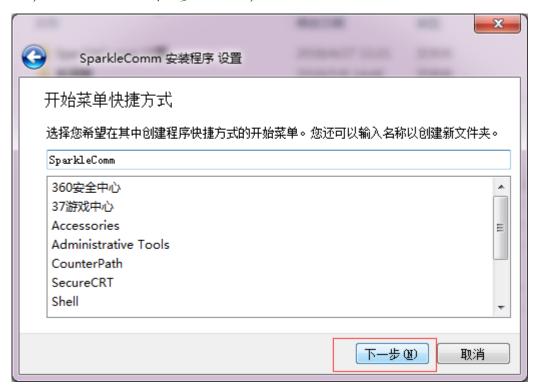

4-1-7

In the shortcut prompt box of the start menu, click the "下一步" button, as shown in 4-1-8:

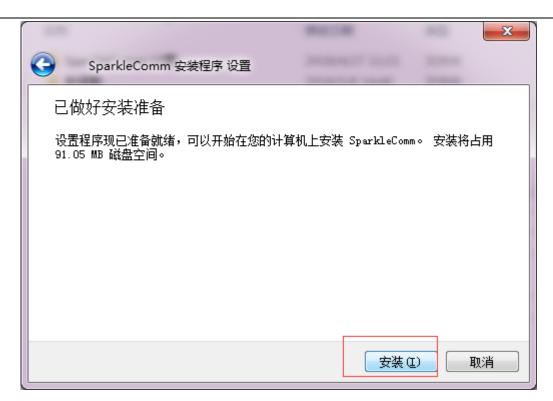

4-1-8

In the installation preparation prompt box, click the "安装" button and the program will start automatic installation. After the installation is completed, as shown in FIG. 4-1-9, click the "完成" button to complete the installation of the program and the prompt box will close.

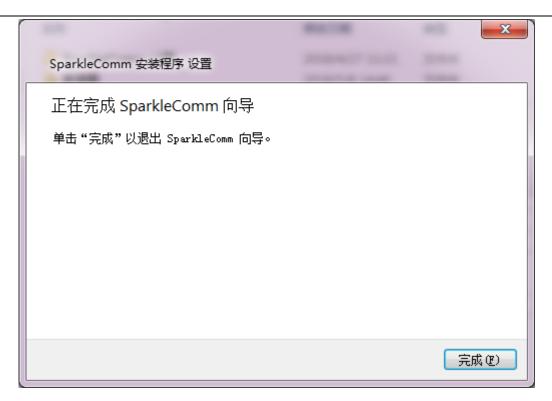

4-1-9

Method two: scanning the two-dimensional code installation.

If you are a mobile phone user, scan the qr code in the figure below through the scan function of the mobile phone, as shown in FIG. 4-1-10. Enter the page of downloading SparkleComm, and click the version to be downloaded for installation.

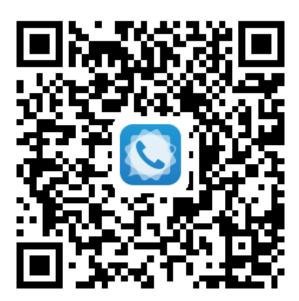

4-1-10